### 毕业证照操作指南

为了减轻学校和各教学点工作负担,改善学生图像采集体验,保障采集质量,提 高采集效率,我们面向全国继续教育毕业生推出手机端图像采集及标准化服务"i 图采",给你更好的图像采集服务。

在网页中输入网址:[www.itucai.com](https://www.itucai.com/),打开"i 图采"网站后扫描左侧二维码 进入采集。

◆ 毕业证照移动端采集主要有 5 个步骤: 身份核验 > 关联学籍 > 拍照 > 照片标准化 > 照片上传

01 身份核验

 填写身份证件信息(该信息仅用于实名验证) 姓名和证件信息填写后请点击"+ "按钮上传你的证件正面, 然后点击下一步。 注:证件信息不支持修改,请务必在此页面填写正确。

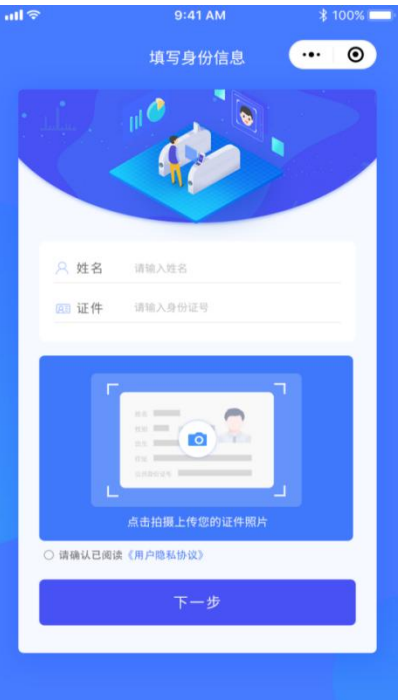

### 02 关联学籍

#### 关联学籍

身份核验后,请完善你的学籍信息,然后点击下一步。

注:一个身份证件号码、一个微信号仅支持关联一个学籍。

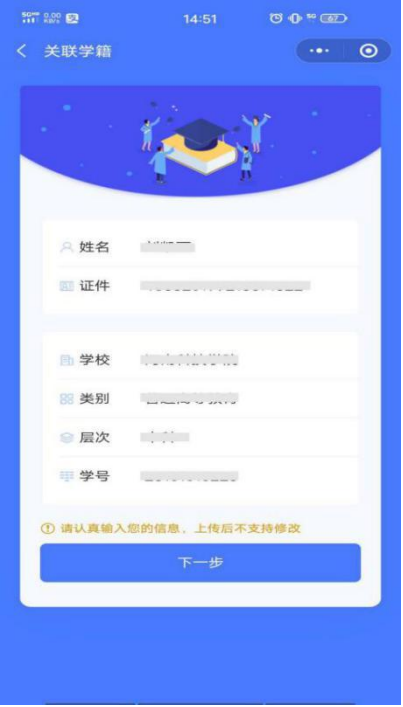

#### ◆ 填写邮寄地址

手动关联的学籍,还需要填写邮寄地址,填写完成点击下一步。 注:如是签约学校,学生无需填写地址,以页面默认地址为准。

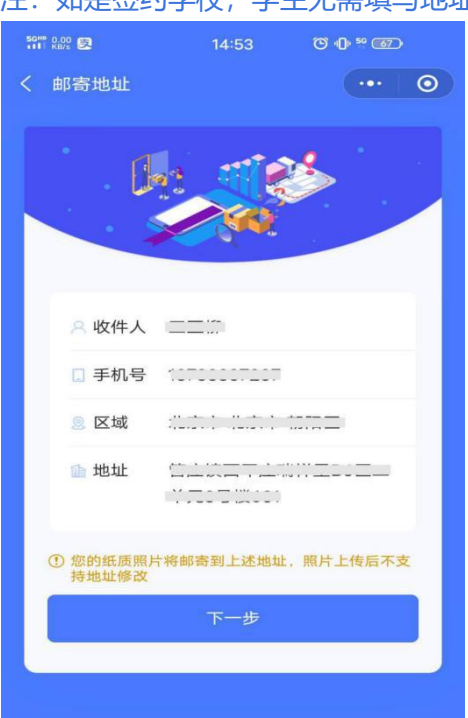

### 03 拍照

#### 支付服务费

点击"相机"按钮,拍照/上传前请选择其中一项服务进行支付。

注: 如是填写采集码的学生,采集费用以页面显示的价格为准。

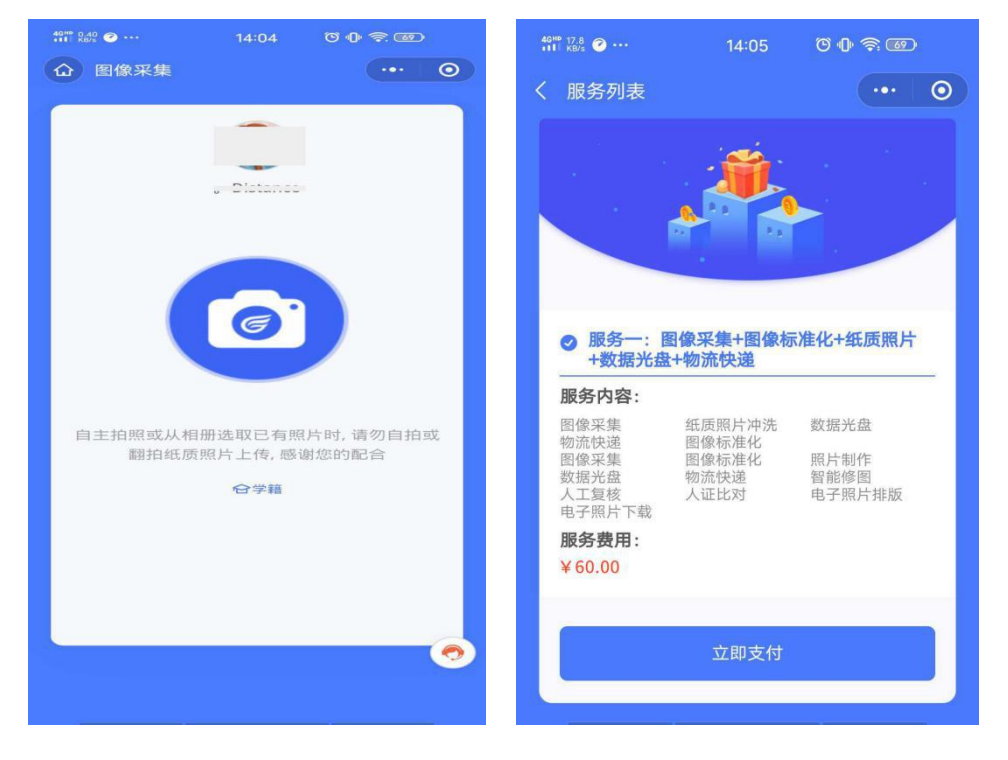

#### ◆ 查看拍照注意事项

支付成功后即进入拍照界面,请仔细查看拍照注意事项,按要求拍照上传。(请勿自拍/翻 拍纸质照片)

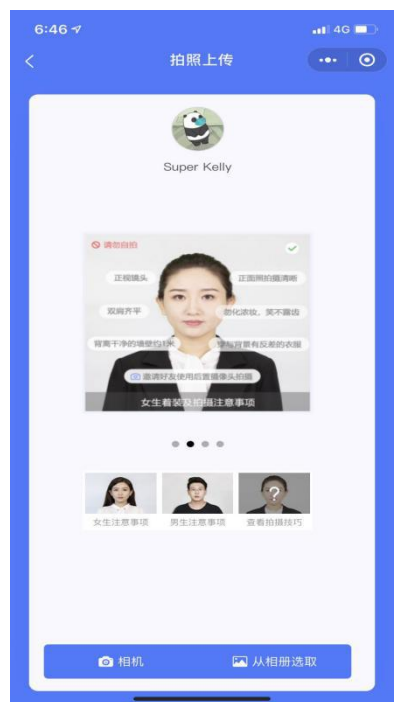

# 04 照片标准化

### ◆ 照片标准化

拍照后,点击 "照片标准化",照片处理成功请点击"下一步"。

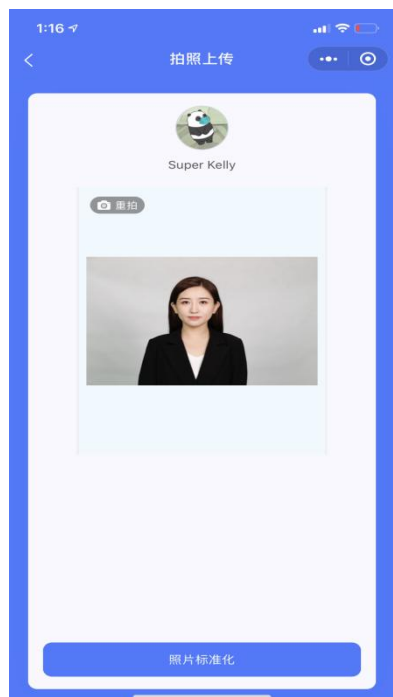

## 05 照片上传

### 确认上传信息

照片上传之前,请再次确认你的学籍信息和照片。上传后请等待审核,注意进入程序查看审 核情况,如未通过需要重拍上传。

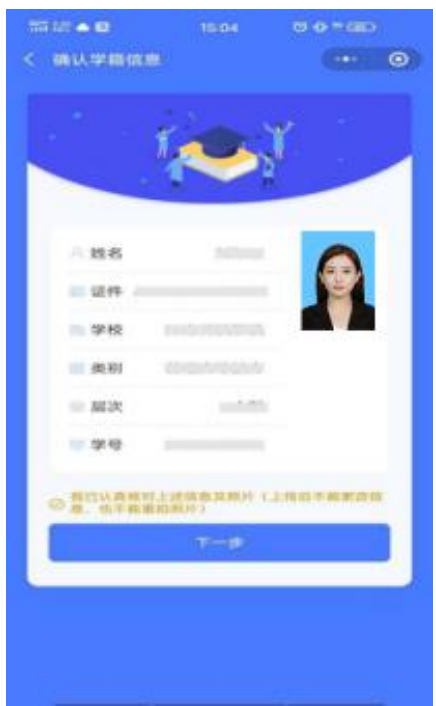

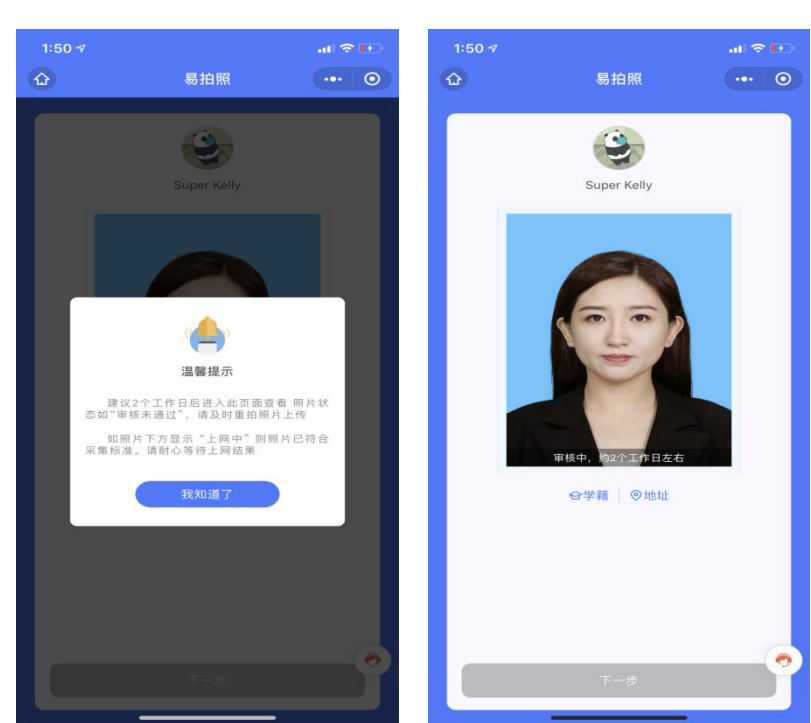

照片上传之后,请仔细阅读温馨提示,点击我知道了,查看采集状态。

◆ 审核状态